## **Actualización de los teléfonos familiares, para el uso de la mensajería de Séneca por parte del profesorado tutor o tutora**

En Utilidades > Comunicaciones > Avisos Pasen > Enviar notificaciones/Email seleccionamos nuestro grupo de tutoría o en el que impartimos un área:

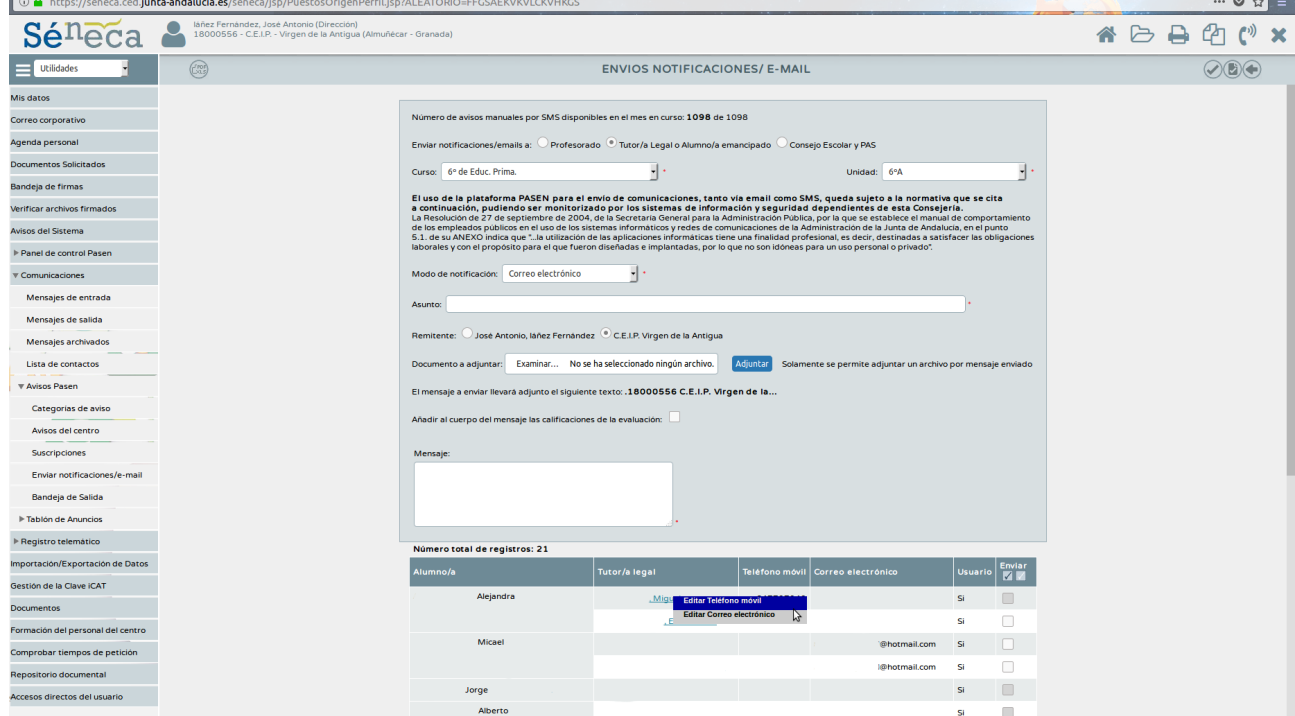

Al pinchar sobre el tutor o tutora legal, nos aparece un desplegable donde poder cambiar o editar el teléfono móvil y/o el correo electrónico.

Si alguna familia no nos aparece en la pantalla anterior debemos comprobar que esté correctamente en alumnado > alumnado > Familias y tutores > Tutores:

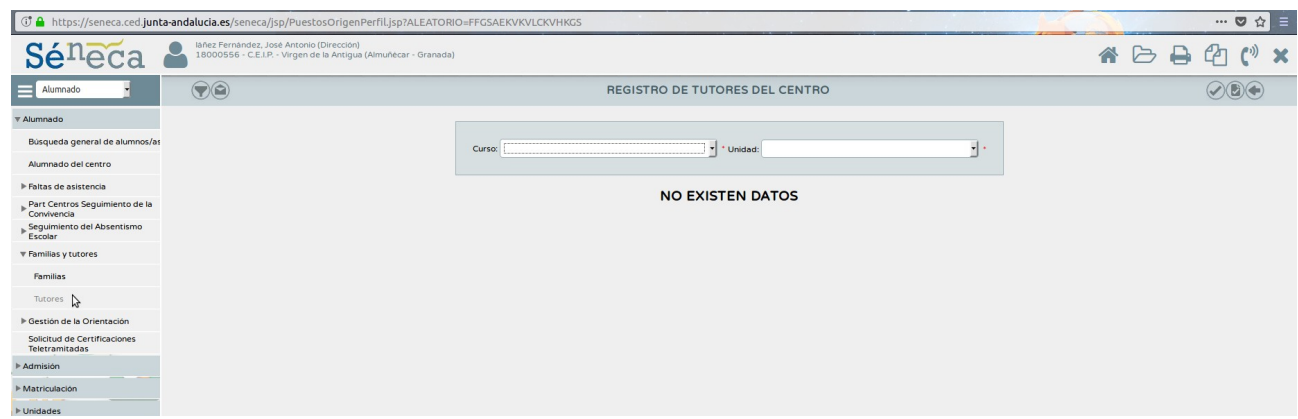

y en la parte derecha de esta pantalla observamos la casilla de Tutor/a que recibirá Notificaciones/SMS y Modo de aviso

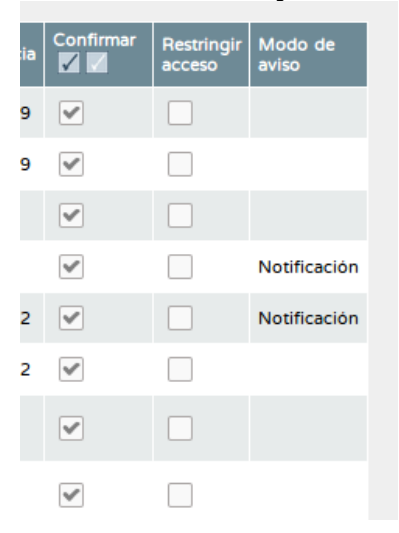

## **Modo de comunicarse con todas las familias electrónicamente**

Podemos comunicarnos mediante la mensajería interna o mediante los avisos PASEN

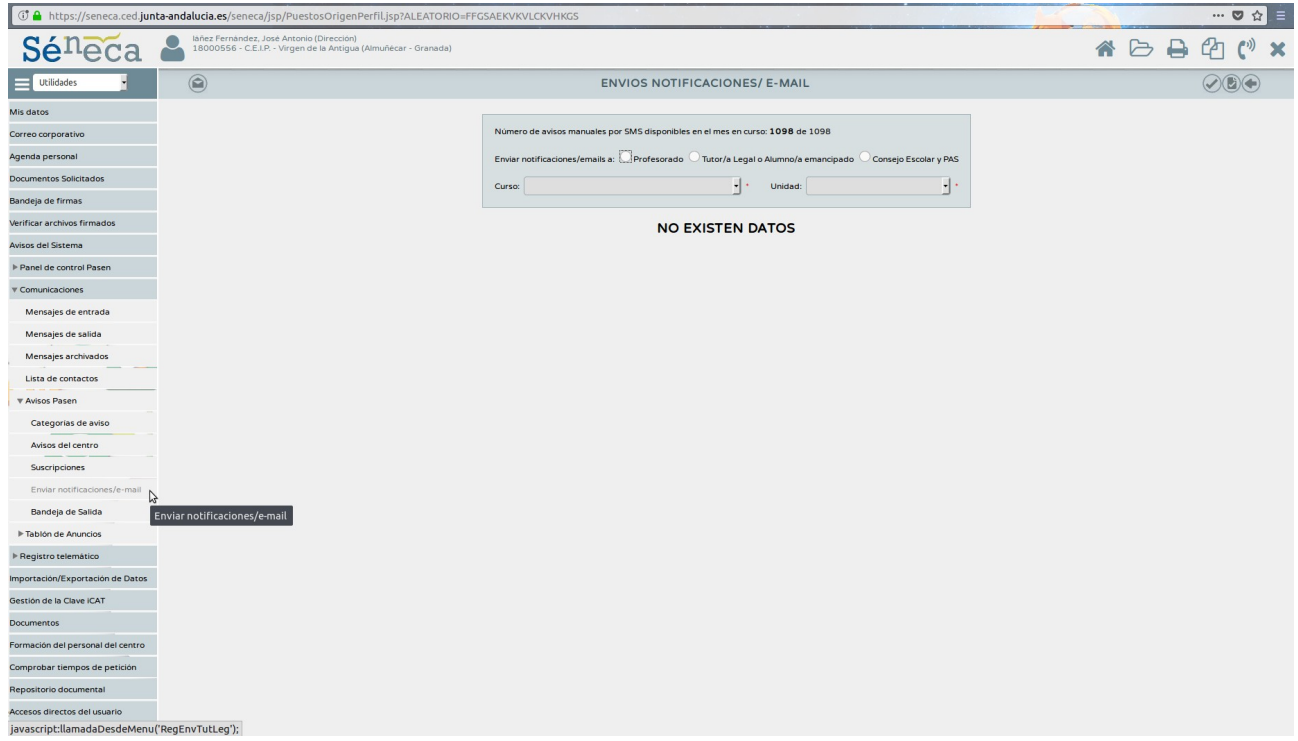

• La mensajería interna la ven solo los padres que accedan a PASEN, tanto por un navegador como mediante iPASEN.

• Los avisos PASEN (como SMS/notificaciones) los ven todos los padres puesto que reciben un SMS o una notificación (si se han descargado iPASEN). Lógicamente habremos configurado correctamente lo descrito en los apartados primero y segundo.

josemaestromusica@gmail.com